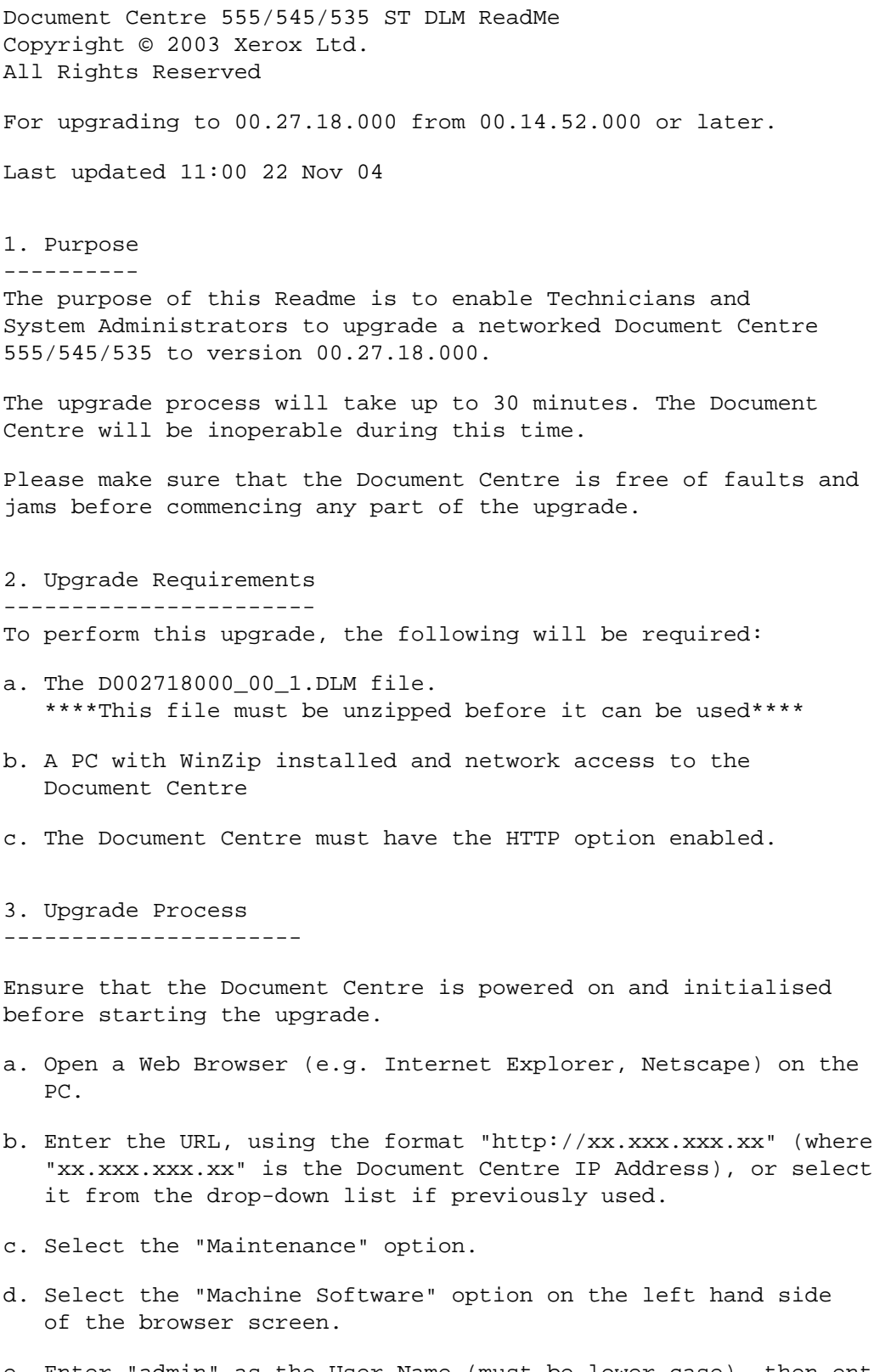

- e. Enter "admin" as the User Name (must be lower case), then enter the Key Operator password (default is "1111", but this may have been changed by the Key Operator or System Administrator). Select OK.
- f. Select the Browse button and select the file D002718000\_00\_1.DLM.
- g. Select the "Install Software" option. (Note: If a Zip file was downloaded from the web-page, the file must be unzipped before submitting it to the Document Centre).

 The job will appear in the "Job Status" queue on the Document Centre after it has been refreshed.

 It will remain at "Processing" for 5 to 10 minutes, after which a message will be displayed on the Document Centre User Interface, indicating that the software upgrade is in progress. During the actual upgrade, the Document Centre will not be available via the network.

 Soon after this, the Upgrade Interface window will be displayed on the Document Centre User Interface, showing the upgrade progress of all the modules (SIP, IOT, UI, NC, DADH, Output Device).

 When completed, the system will automatically Reboot. The message "Restoring Configuration Settings; Please Wait" will then be displayed.

 After the Reboot has completed, the Document Centre will display the message "Ready - Select features to Scan your job". The upgrade is now complete. The Network controller will initialise and automatically print a Configuration Report (unless the Power-on Config. Report feature has been disabled). All the settings will have been restored, and the Document Centre will automatically re-connect to the network.

h. Once the upgrade is complete, confirm the new software version using the "Machine Software" page on the "maintenance" tab of the PC, or access the Document Centre Machine Status via its user interface (press the Machine Status hard key, then select the "Machine Details" button).